## **Online Intent to Graduate Form**

Students that meet the following criteria will now be able to file their intent to graduate card using Self-Service:

- Associates Degree Students 42 overall, earned hours and a minimum 2.0 cumulative GPA
- Bachelor's Degree Students 102 overall, earned hours and a minimum 2.0 cumulative GPA
- Graduate Level Students 18 overall, earned hours and a minimum 2.0 cumulative GPA

Any students that do not meet the above criteria but still feel they can graduate will need to contact their respective graduation coordinator to complete the paper form. Graduate students will contact Michele McGinnis [\(mmcginnis@astate.edu\)](mailto:mmcginnis@astate.edu) and undergraduate students will contact Steve Nichols [\(cnichols@astate.edu\)](mailto:cnichols@astate.edu).

## **How to complete the online intent card:**

**1.** Login to myCampus and click on the Self Service icon in the left-hand panel

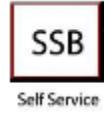

**2.** You should now be at the Self Service main menu. Click the **Student** link. **Main Menu** 

Welcome, Jackie L. Dotson, to Arkansas State University Self-Service! Last web access on Nov 19, 2012 at 05:09 pm

Personal Information Update addresses, contact information; Change your PIN. lease keen Student Apply for Admission, Register, View your academic records and Financial Aid.

**3.** You should now be on the Student and Financial Aid menu. Click the **Student Records** link.**Student and Financial Aid** 

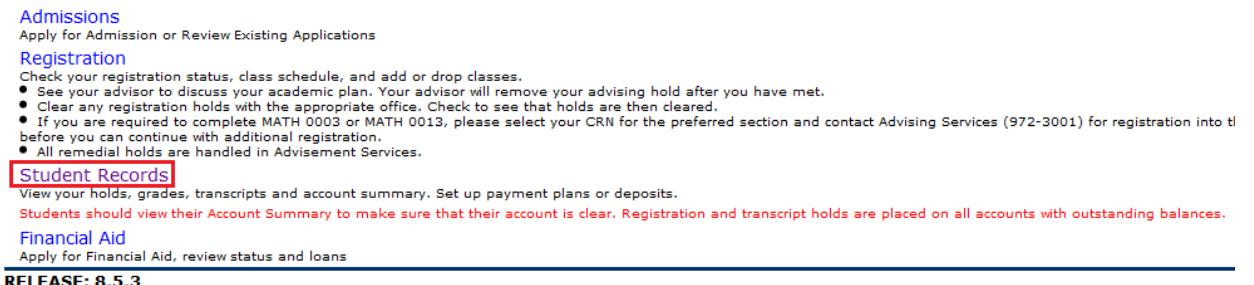

- **4.** You should now be on the Student Records menu. Click the **Application to Graduate** link. **Student Records** 
	- Tax Notification<br>View your 1098-T Tax Statement **View Holds** Midterm Grades **Final Grades** FINdI Graddes<br>Final Grades for Summer I 2012 courses will be available by 5:00PM (Central Time) July 2.<br>Final Grades for Full Summer and Summer 2 2012 courses will be available by 5:00PM (Central Time) August 3.<br>Final grad Academic Transcript Students can print an unofficial transcript for free. **Request Official Transcript** Students can request an official transcript for free from the Transcripts Department. **View Status of Transcript Requests View Test Scores** View official test scores received by ASU. (ACT, SAT, etc.) Account Summary by Term Payment Plans and Deposits Select Tax Year **Course Catalog View Student Information** Class Schedule Enrollment Verification through Student Clearinghouse **Direct Deposit Information** Direct Deposit Information<br><u>Direct Deposit Policy, FAOs, Autho</u>rization Form Application to Graduate<br>Associate degree students must have completed a minimum 42 overall earned hours and a minimum 2.0 overall GPA.<br>Bachelor's degree students must have completed a minimum 102 overall earned hours and a **RELEASE: 8.5.3**
- **5.** You should now be on the Curriculum Term Selection menu. You will then select the term for which you will be filing your intent to graduate.

**Curriculum Term Selection** 

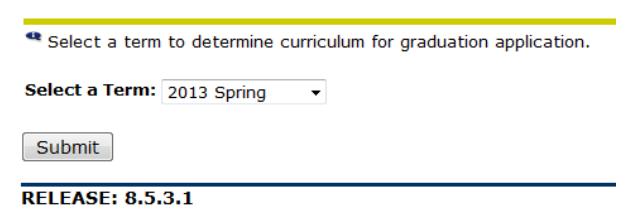

**6.** If you attempt to file an intent to graduate but do not meet the eligibility requirements or have already completed your intent to file application, you will receive the following message:

Select<br>Curriculum rrncururr<br>You are currently not eligible to apply for graduation online. If you are an undergraduate student please contact Steve Nichols (cnichols@astate.edu or 870-972-2031) or graduate students should contact<br>Michele Mc

**7.** Students that have not completed their intent to graduate form and meet the eligibility requirements to complete the form will see their curricula listed. If a student believes that their curricula is incorrect or missing information (e.g. concentration, minor, etc.) they will need to visit with their academic advisor before completing the intent form to get the information corrected. If your curricula are correct, select the program and click Continue.

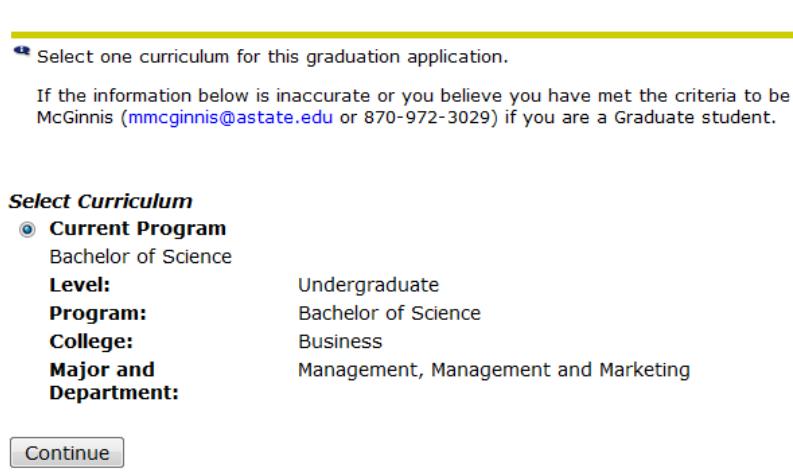

**a.** Please note, that if you are graduating with as a double major, two majors in the same program (e.g. Bachelor of Science in Accounting and Management) both of those will be listed under the same program. The screenshot below provides an example of how this would look in Self Service for those students who will be receiving a double major in the same program.

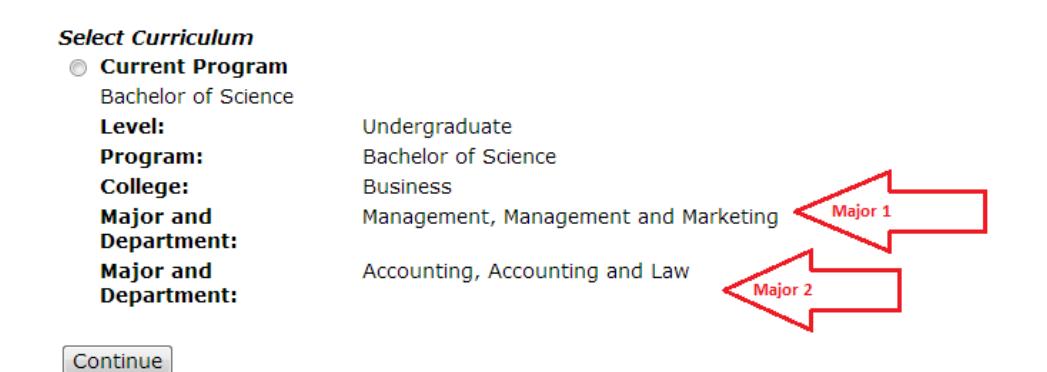

# **Curriculum Selection**

**b.** If you are graduating with a double degree (e.g. Bachelor of Science in Management and Bachelor of Arts in History) then both of those programs will be listed in Self Service. You will only be able to select on program at a time. What this means is that after you submit an intent form for one of the programs, you will need to go back in and submit an intent form for the other program that you have not submitted an intent card for in the system.

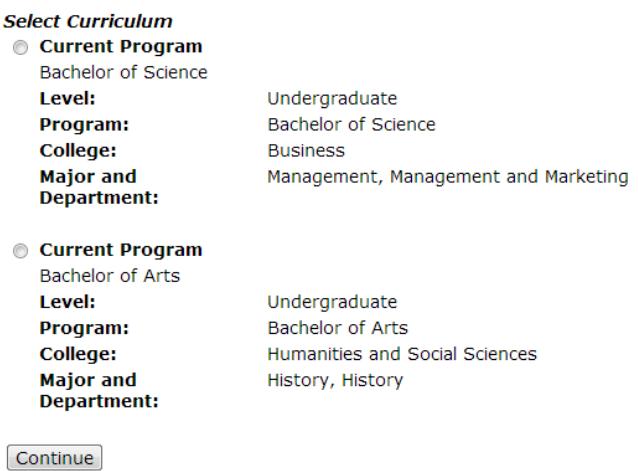

**8.** After selecting your program, you will see the graduation date selection screen. Here you will submit the date you are filing for your intent to graduate.

#### **Graduation Date Selection**

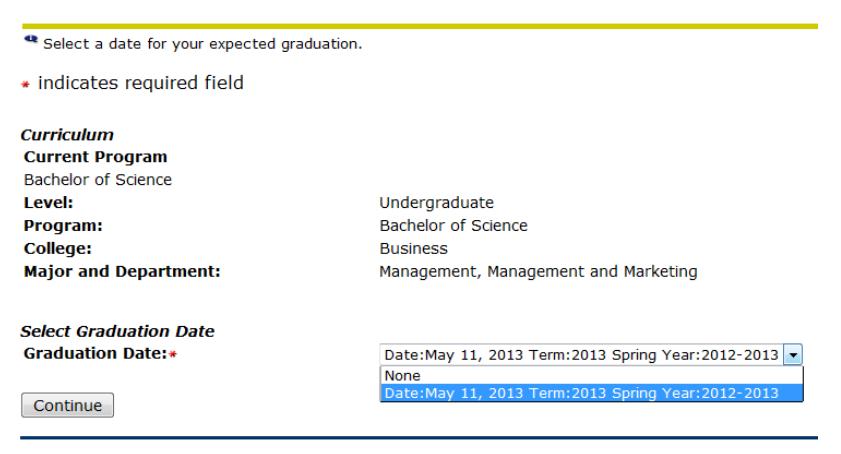

**9.** The next screen will be the graduation attendance page. Here you will select if you plan to walk or not. It is important to select an option as we use this to plan seating for the ceremonies.

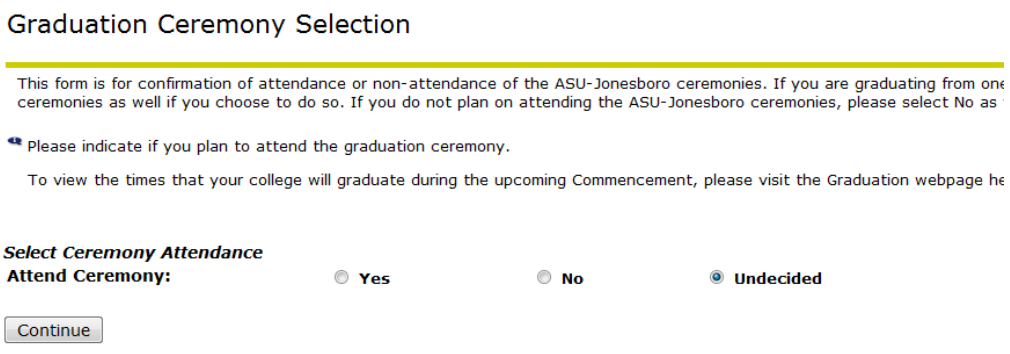

**10.** The next screen will be the diploma name screen. This is where you will select the name that you want to appear on your diploma. This can be modified after clicking Continue if the default name is incorrect. The name you submit will be the name that is printed on your diploma.

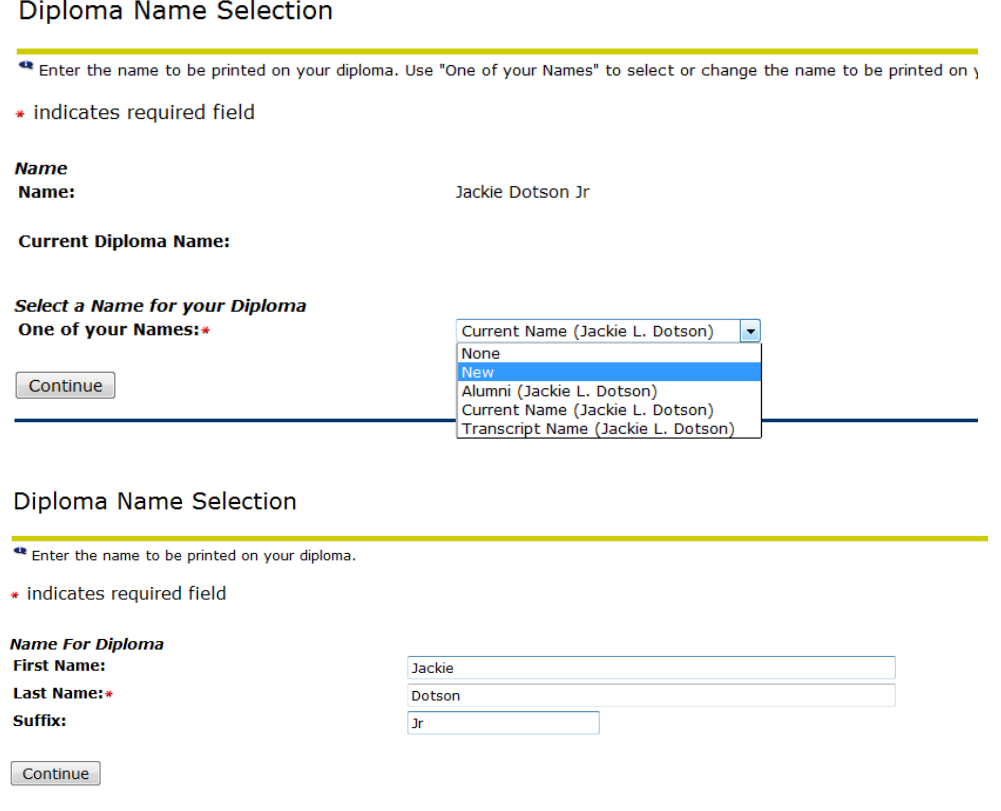

**11.** The next screen will be the diploma mailing address screen. This is where you will select the address that you want to your diploma to be mailed (if you do not pick it up at the ceremony or office). This can be modified after clicking Continue if the default address is incorrect.

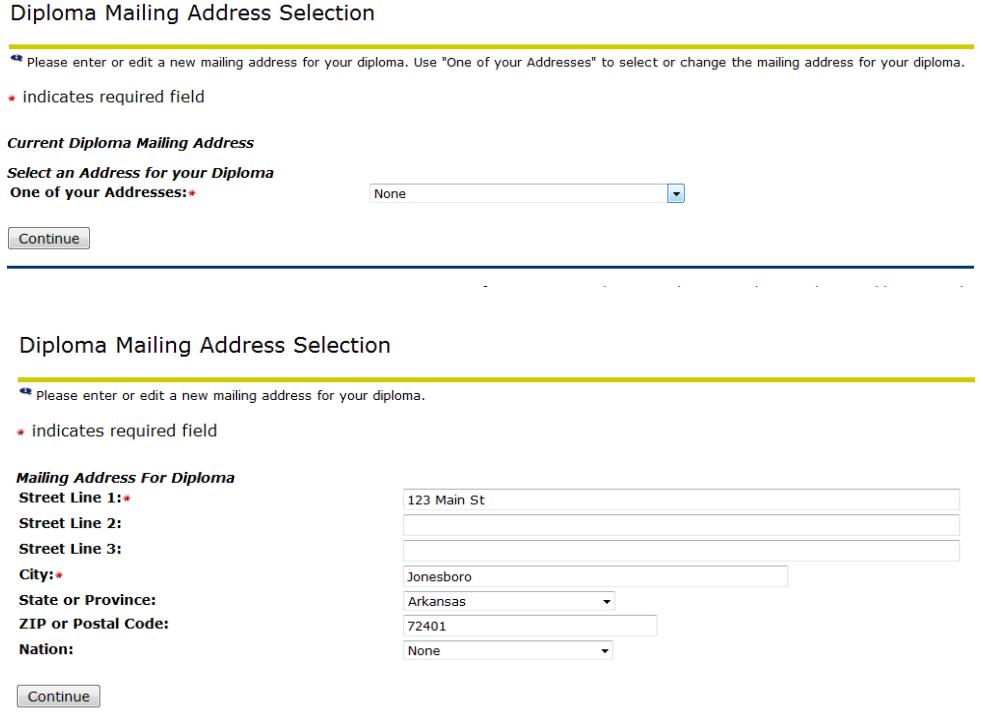

**12.** After selecting your address, you will select the applicable graduation fee. This fee will be charged to your account and can be paid through Self Service or at the Cashier's Window.**Graduation Application Payment** 

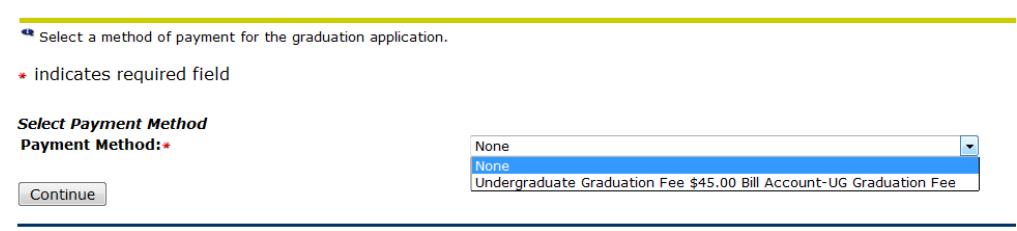

**13.** After selecting the graduation fee, you will now see a summary of your intent to graduate form. Please verify that everything you have submitted is correct. If it is correct, click Submit.

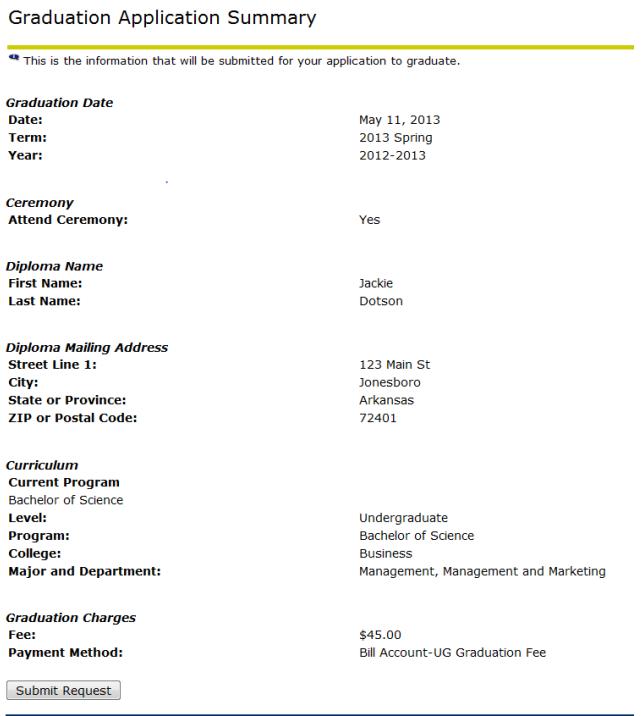

**14.** Congratulations! You have submitted your intent to graduate. You should receive confirmation of this after your submission as well as the graduation fee that has been charged to your account.

# Graduation Application Signature Page

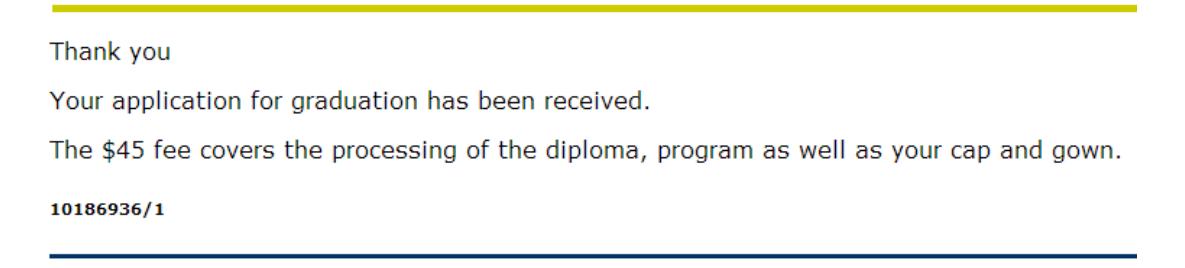